# **MENU: URBANISMO FORMULÁRIO ÚNICO DE URBANISMO**

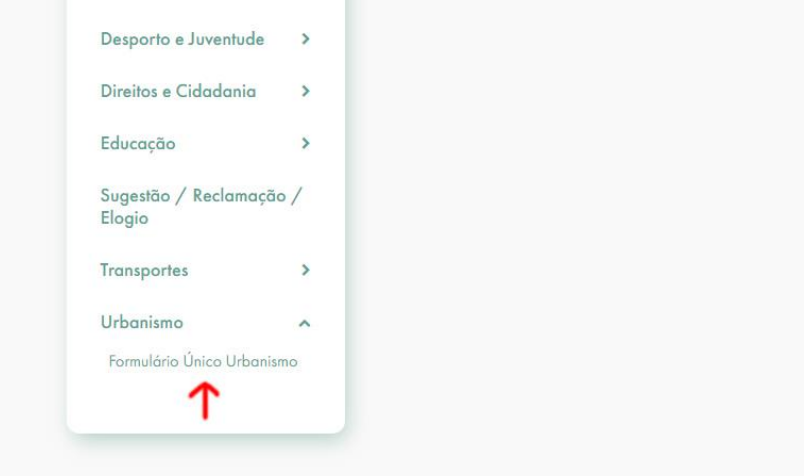

**Passo 1 – Identificação do Requerente**

O 1º passo refere-se à identificação do requerente (Nos serviços online, depois de autenticado os dados aparecem automaticamente).

Devemos identificar se estamos na qualidade de Titular ou Representante.

**Nota**: Caso seja representante deve carregar o documento comprovativo da qualidade de representação no passo 5. Elementos Instrutórios. Disponibilizamos uma declaração de mandato para o efeito.

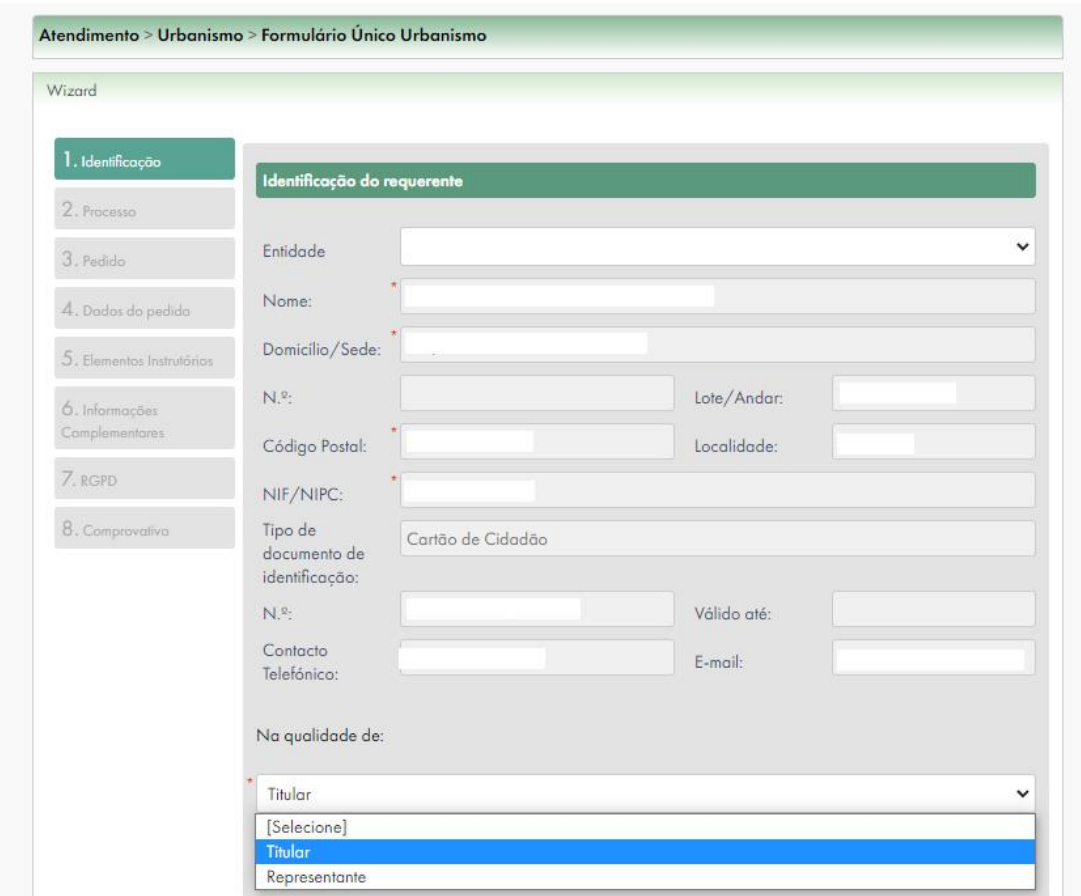

# **Passo 2 – Processo**

No 2º passo devemos identificar se pretendemos um novo processo ou se queremos associar requerimento a um processo já existente.

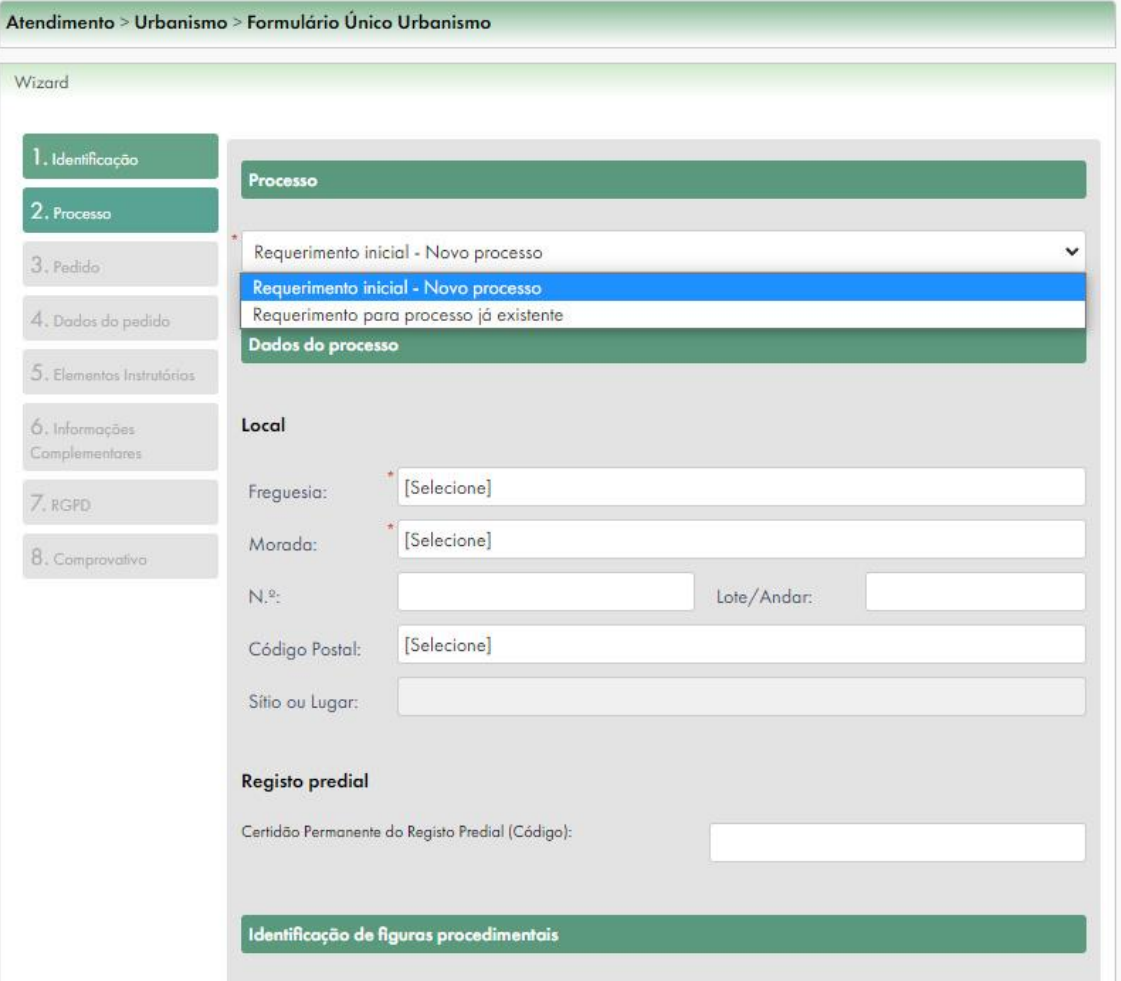

#### **Passo 3 – Pedido**

Neste passo temos 5 caixas que servem para identificar o requerimento que pretendemos.

Escolhendo uma opção, automaticamente as outras caixas são ajustadas.

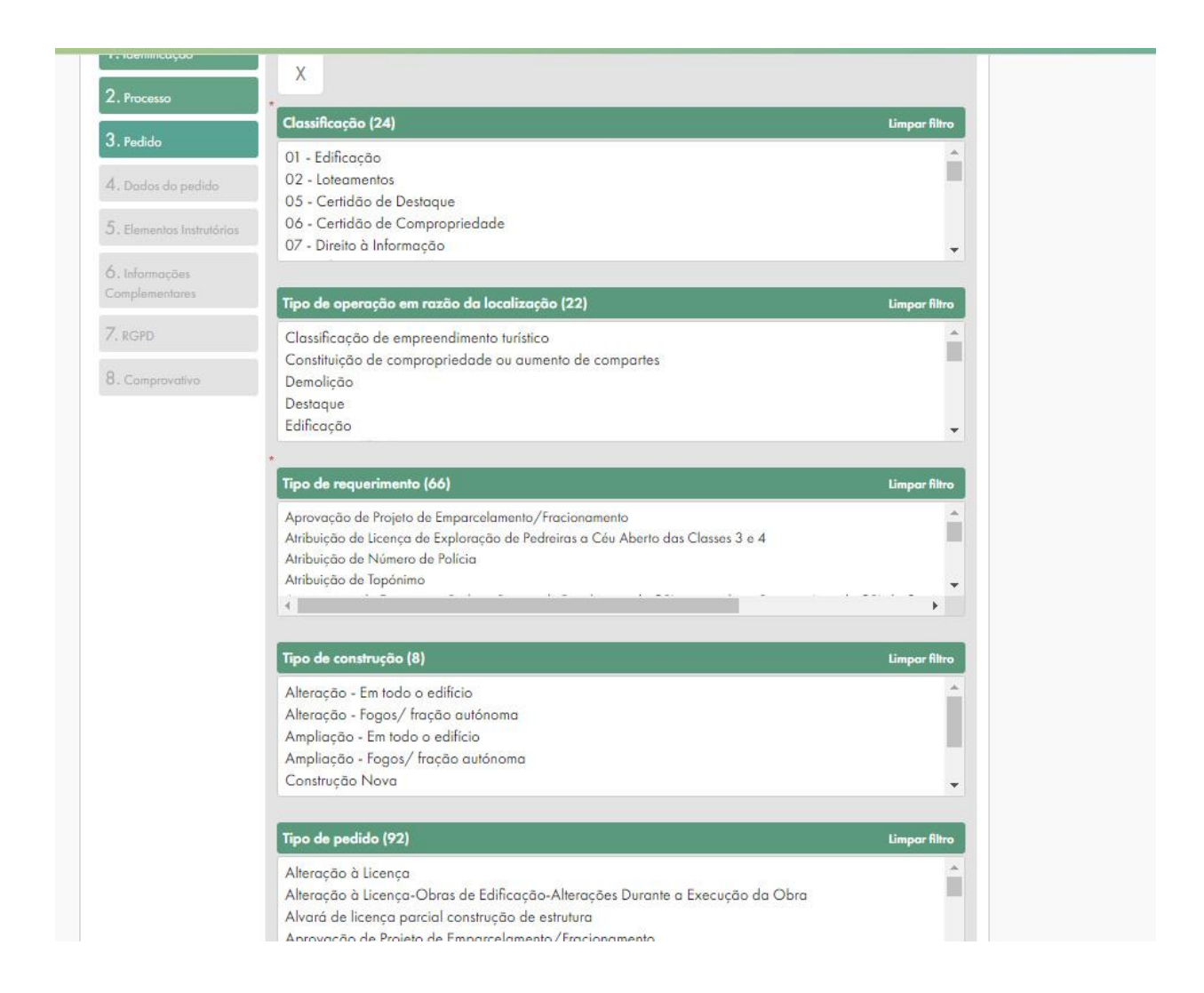

Devemos selecionar uma opção em todas as caixas até ficar só uma opção, e devemos clicar em cada uma delas para ficarem selecionadas:

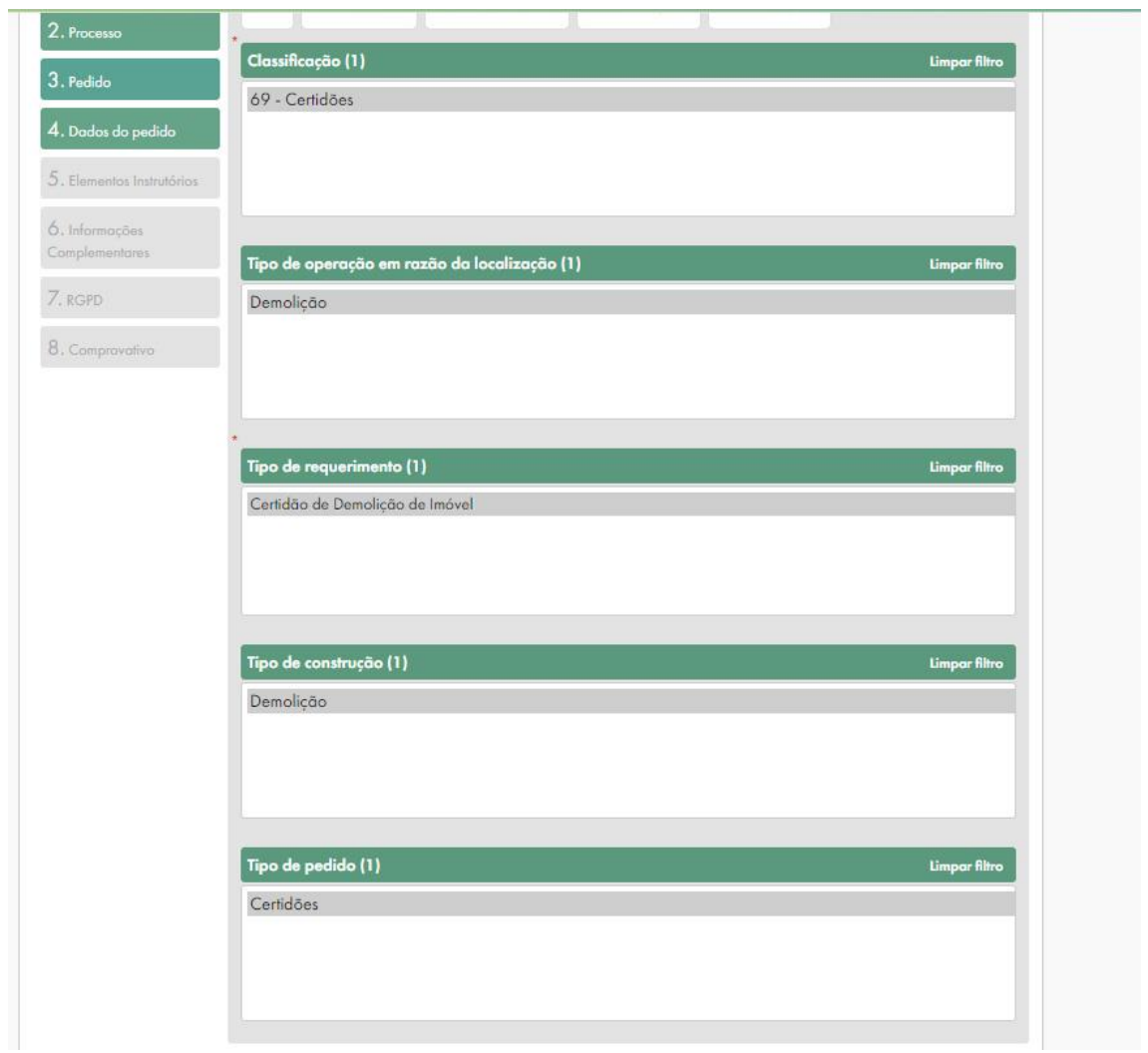

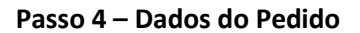

Este passo depende do passo 3, e aparecem dados referentes ao pedido.

### **Passo 5 – Elementos Instrutórios**

Neste passo devemos carregar os Elementos Instrutórios.

Individualmente, ou podemos arrastar uma pasta ou ficheiros compactados.

**Caso a 2ª opção:** Se a nomenclatura dos ficheiros (prefixos) estiverem conforme a tabela (Listagem dos Elementos Instrutórios com prefixos, formatos e indicação de assinatura digital), os ficheiros são ajustados automaticamente ao elemento instrutório correspondente.

Em alguns casos há elementos instrutórios obrigatórios.

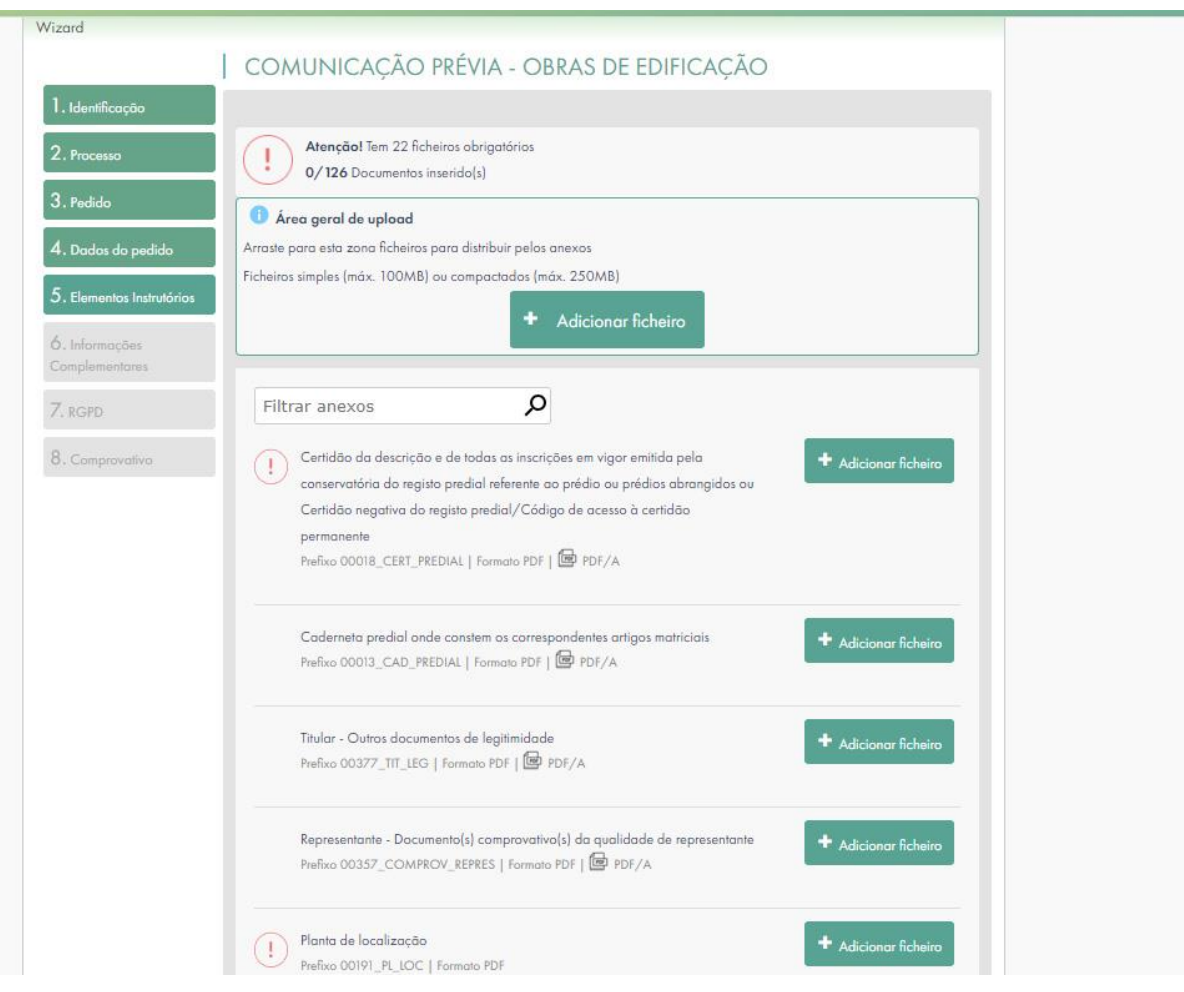

# **Passo 6 – Informações Complementares**

Neste passo podemos adicionar Informações Complementares.

# **7 – RGPD**

Informações sobre o Regulamento Geral de Proteção de Dados (RGPD).

#### **SUBMETER**

NOTA: Antes de clicar em "Submeter" reveja todos os dados que anteriormente preencheu nos passos (1 a 6). Após submeter não é possível efetuar nenhuma alteração ao pedido.